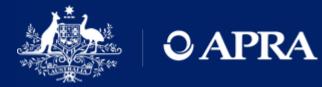

# **APRA Connect Guide**

Version 1.0 (released June 2021)

AUSTRALIAN PRUDENTIAL REGULATION AUTHORITY | WWW.APRA.GOV.AU

## **Disclaimer and Copyright**

While APRA endeavours to ensure the quality of this publication, it does not accept any responsibility for the accuracy, completeness or currency of the material included in this publication and will not be liable for any loss or damage arising out of any use of, or reliance on, this publication.

#### © Australian Prudential Regulation Authority (APRA)

This work is licensed under the Creative Commons Attribution 3.0 Australia Licence (CCBY 3.0). This licence allows you to copy, distribute and adapt this work, provided you attribute the work and do not suggest that APRA endorses you or your work. To view a full copy of the terms of this licence, visit <u>https://creativecommons.org/licenses/by/3.0/au/</u>

## Contents

| Chapte | er 1 - Get | tting Started with APRA Connect     | 6  |
|--------|------------|-------------------------------------|----|
| 1.1    | Using      | this guide                          | 6  |
| 1.2    | What i     | s APRA Connect                      | 6  |
|        | 1.2.1      | Technical Specifications            | 6  |
|        | 1.2.2      | Information Security                | 6  |
| 1.3    | Auther     | ntication                           | 6  |
|        | 1.3.1      | myGovID & RAM                       | 6  |
|        | 1.3.2      | New users                           | 7  |
| 1.4    | Access     | sing APRA Connect                   | 8  |
|        | 1.4.1      | APRA Connect production environment | 8  |
|        | 1.4.2      | APRA Connect test environment       | 8  |
|        | 1.4.3      | Logging into APRA Connect           | 8  |
|        | 1.4.4      | APRA Connect session timeout        | 9  |
| 1.5    | Getting    | g Help                              | 9  |
|        | 1.5.1      | Technical help                      | 9  |
|        | 1.5.2      | Additional feedback and questions   | 9  |
|        | 1.5.3      | myGovID help                        | 9  |
| Chapte | er 2 - AP  | RA Connect Interface and Navigation | 10 |
| 2.1    | Enviro     | nments                              | 10 |
| 2.2    | Naviga     | ation                               | 10 |
|        | 2.2.1      | Menu                                | 10 |
|        | 2.2.2      | lcons                               | 11 |
|        | 2.2.3      | Keyboard shortcuts                  | 11 |
| 2.3    | Using      | lists                               | 12 |

|        | 2.3.1      | Sorting                                         | 12 |
|--------|------------|-------------------------------------------------|----|
|        | 2.3.2      | Searching / Filtering                           | 12 |
| Chapt  | er 3 - Use | er Administration                               | 14 |
| 3.1    | My De      | tails                                           | 14 |
|        | 3.1.1      | Updating My Details                             | 14 |
|        | 3.1.2      | Viewing your permissions/roles                  | 14 |
| 3.2    | Manag      | jing users                                      | 15 |
|        | 3.2.1      | Activating new users                            | 15 |
|        | 3.2.2      | Deactivating users                              | 15 |
|        | 3.2.3      | User roles                                      | 15 |
|        | 3.2.4      | Viewing and editing users                       | 17 |
| Chapt  | er 4 - Dra | aft Returns                                     | 19 |
| 4.1    | Viewin     | g a return                                      | 20 |
|        | 4.1.1      | Deleting existing return data                   | 21 |
| 4.2    | Creati     | ng PDFs of returns and forms                    | 21 |
| Chapt  | er 5 - Coi | mpany Details and Corporate Profile Returns     | 22 |
| 5.1    | Compa      | any profile obligations                         | 22 |
| 5.2    | Viewin     | g your company profile                          | 22 |
| 5.3    | Creati     | ng a corporate return                           | 23 |
|        | 5.3.1      | Available corporate returns                     | 23 |
|        | 5.3.2      | Creating and completing a corporate return      | 24 |
| 5.4    | Updati     | ing corporate profile information               | 26 |
| 5.5    | Explar     | nation of corporate roles in returns            | 27 |
| Chapt  | er 6 - Coi | mpleting Regulatory Returns                     | 28 |
| 6.1    | When       | returns become available                        | 28 |
| 6.2    | Regula     | atory return completion and submission overview | 28 |
| 6.3    | Upload     | ding return data                                | 28 |
| AUSTRA | LIAN PRUDE | ENTIAL REGULATION AUTHORITY                     | 4  |

|        | 6.3.1     | XML definitions and specifications                    | 28 |
|--------|-----------|-------------------------------------------------------|----|
|        | 6.3.2     | File types                                            | 29 |
|        | 6.3.3     | Empty rows in tables                                  | 29 |
|        | 6.3.4     | Uploading return data                                 | 29 |
|        | 6.3.5     | Uploading into a return with existing data            | 31 |
|        | 6.3.6     | Uploading data at the same time as another user       | 32 |
| 6.4    | Manual    | lly entering return data                              | 32 |
|        | 6.4.1     | Adding and deleting table rows                        | 33 |
| 6.5    | Repeat    | able forms                                            | 34 |
|        | 6.5.1     | Uploading data                                        | 34 |
|        | 6.5.2     | Manually entering data                                | 34 |
|        | 6.5.3     | Deleting instances and clearing data                  | 34 |
| 6.6    | Data ty   | pes                                                   | 35 |
| 6.7    | Additio   | nal Notes                                             | 35 |
| 6.8    | Roundi    | ng                                                    | 35 |
| 6.9    | Data va   | lidation                                              | 36 |
|        | 6.9.1     | Cross form, cross return, and cross period validation | 36 |
| 6.10   | Creatin   | ng ad hoc returns                                     | 37 |
| Chapte | r 7 - Sub | mitting Returns                                       | 40 |
| 7.1    | Submit    | ting a return                                         | 40 |
| 7.2    | Submis    | ssion history                                         | 40 |
| 7.3    | Reques    | sting a resubmission                                  | 42 |
| 7.4    | Respor    | nding to APRA queries post submission                 | 44 |
|        | 7.4.1     | Identifying post submission queries                   | 44 |
|        | 7.4.2     | Responding to queries                                 | 45 |
|        | 7.4.3     | Resolved queries                                      | 48 |

## Chapter 1 - Getting Started with APRA Connect

## 1.1 Using this guide

This guide provides comprehensive information to assist users accessing, navigating and using APRA Connect. The guide should be used in conjunction with <u>taxonomy artefacts</u> published on the APRA website when preparing and submitting data to APRA.

## 1.2 What is APRA Connect

APRA Connect is the data collection solution for reporting entities to lodge entity information and data with APRA, and will be used in parallel with Direct to APRA (D2A).

Any new data collections will be made available through APRA Connect. As existing collections are modified, they will be transitioned from D2A to APRA Connect.

An APRA Connect <u>test environment</u> is also available, which enables exploration of the system and engagement on new collection design.

### 1.2.1 Technical Specifications

Please refer to the APRA Connect page on the APRA website for all APRA Connect <u>technical</u> <u>specifications</u>.

## 1.2.2 Information Security

Please refer to the APRA Connect page on the APRA website for details of APRA Connect <u>data</u> <u>security</u>.

## 1.3 Authentication

#### 1.3.1 myGovID & RAM

APRA Connect is integrated with the Australian Government's <u>myGovID</u> and <u>Relationship</u> <u>Authorisation Manager</u> (RAM) authentication solution.

All users need to use myGovID to establish their digital identity and be authorised by their organisation to access APRA services on its behalf using RAM.

| Service | Description                                                                                                    |
|---------|----------------------------------------------------------------------------------------------------|
| myGovID | myGovID is your personal digital identifier and enables you prove your identity when<br>using participating government services online. It should be set up using a personal<br>email address. You should not use a shared or business email. |

| Service | Description                                                                                                    |
|---------|----------------------------------------------------------------------------------------------------|
| RAM     | To access APRA Connect, you must be authorised in RAM to act on behalf of an organisation (defined by their ABN).                                                                                                    |
|         | The email address used to authorise you in RAM can be different from the email address used for your myGovID digital identity. Your work email should be used, as this is the address that will be used for APRA Connect notifications. |

**Note**: A user only needs one identity and authorisation to access both APRA Connect <u>environments</u>.

APRA services work with both Standard and Basic myGovID identity strengths. Entities are responsible for granting authorisation to users through RAM and therefore responsible for ensuring that any authorised user meets the entity's own governance and security requirements.

Entities should be aware that a Standard identity strength is required in order to grant authorisations through RAM.

Please refer to published materials to find out more about <u>myGovID</u> and <u>RAM</u>.

#### Service Providers

Service Providers must be authorised in RAM by the organisation on whose behalf they submit, i.e. their authorisation must be associated with the organisation's ABN, not their own.

#### 1.3.2 New users

When a user first <u>navigates</u> to an APRA Connect environment (i.e. the production or test environment), they must be authenticated through myGovID. Upon successful authentication through myGovID, a user account is created in the APRA Connect environment and their name, email address and SubjectID are transferred to their APRA Connect profile in that environment.

Email notification is sent to:

- an organisation's Regulatory Reporting Administrator(s) (<u>APRA Connect role</u>), or an APRA Administrator if a Regulatory Reporting Administrator has not been defined, to inform them that roles need to be assigned to a new user.
- the new user, informing them that a Regulatory Reporting Administrator needs to assign their roles, and listing their organisation's Regulatory Reporting Administrator. If a Regulatory Reporting Administrator has not been defined for the organisation, they will be informed that an APRA representative will contact them.

Until the new user is assigned a role, their user status will be 'Inactive' and they cannot access the portal functionality. Refer to <u>Managing users</u>.

**Note**: A user must access and be assigned roles in each <u>environment</u> separately.

Once roles are assigned, the new user will receive email notification welcoming them to their APRA Connect account.

## 1.4 Accessing APRA Connect

#### 1.4.1 APRA Connect production environment

The APRA Connect portal is the production environment through which entities submit their live production data.

Access the APRA Connect portal using the following URL; <u>https://connect.apra.gov.au</u>.

#### 1.4.2 APRA Connect test environment

The APRA Connect test environment will help entities, Service Providers, and RegTechs to:

- familiarise themselves with the features and functionalities of APRA Connect.
- identify any changes required to existing systems and processes.
- engage with APRA on new collection design.

Access the APRA Connect test environment using the following URL; <u>https://connect-test.apra.gov.au</u>.

**Note**: The <u>APRA query</u> process is not functional in the test environment as the precise queries that trigger the errors will not work on non-production data.

#### RegTechs

RegTechs should refer to the <u>RegTech onboarding information</u> on the APRA website for details of requesting access to the APRA Connect test environment.

#### 1.4.3 Logging into APRA Connect

When you access either of the APRA Connect environments, click the **Log in with myGovID** button to be redirected to myGovID.

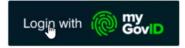

Once authenticated through myGovID you will be returned to APRA Connect and logged in.

If you are a <u>new user</u>, you must be assigned your applicable roles by a Regulatory Reporting Administrator.

#### myGovID timeout

myGovID authentication times out after 20 minutes. If you log out of APRA Connect and then log in again during this 20 minute period you will not need to reauthenticate. If you are responsible for multiple entities, you will need to select the required entity.

To avoid another person accessing APRA Connect using your credentials (e.g. if using a shared machine), ensure you close the browser window after you log out to force reauthentication.

#### 1.4.4 APRA Connect session timeout

Your session will timeout if APRA Connect is idle for 60 minutes.

Any unsaved data will be lost and you will need to login again.

## 1.5 Getting Help

#### 1.5.1 Technical help

If this publication does not assist with your enquiry or you are experiencing technical difficulties with APRA Connect, please contact the APRA Support Desk:

- on +61 2 9210 3400 Mon-Fri, 9:00am 5:00pm (AEST), or
- via email: <u>support@apra.gov.au</u>

#### 1.5.2 Additional feedback and questions

The APRA Support Desk cannot assist with completing forms, or with any validation errors or warnings.

Refer to the APRA website for information on <u>APRA Connect taxonomy</u> which include the data dictionary, validations, reporting taxonomy and XSD (to validate files).

For enquiries about completing forms, please contact APRA by emailing <u>dataanalytics@apra.gov.au</u>.

#### 1.5.3 myGovID help

For help with myGovID or Relationship Authorisation Manager (RAM), please refer to the <u>myGovID</u> <u>help page</u> or contact the support line on 1300 287 539 (select option 2 for myGovID enquiries), Mon-Fri 8:00 am – 6:00 pm AEST.

# Chapter 2 - APRA Connect Interface and Navigation

## 2.1 Environments

As well as having different URLs, the two APRA Connect <u>environments</u> can also be visually distinguished by:

• the name displayed in the title header, i.e. the test environment includes TEST in the name.

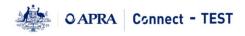

• the colour theme;

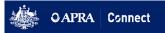

Navigation and most functions (excluding the <u>APRA query</u> process) are the same for both environments.

## 2.2 Navigation

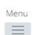

Taylor Secondary , Ample Entity Ltd

≗ ? ⊖

Welcome to APRA Connect Portal

#### 2.2.1 Menu

The menu is available from all APRA Connect pages. The options available depend on your assigned role. Refer to <u>User roles</u> for descriptions of each role.

|          | Alex Principal , Ampl |                                     |  |  |  |
|----------|-----------------------|-------------------------------------|--|--|--|
| Menu     |                       |                                     |  |  |  |
| $\equiv$ | Welcom                | ne to APRA C                        |  |  |  |
| Home     |                       |                                     |  |  |  |
| Returns  |                       |                                     |  |  |  |
| Docume   | nts                   | itered APRA Contities.              |  |  |  |
| Compan   | y Profile             |                                     |  |  |  |
| Users    |                       | r first time log<br>unctionality. Y |  |  |  |
|          | approp                | riate role set up.                  |  |  |  |

| Option  |                                                                                                    |
|---------|----------------------------------------------------------------------------------------------------|
| Home    | Returns you to the APRA Connect home page.                                                                                          |
| Returns | Opens the Manage Returns page to access draft <u>regulatory returns</u> , and to create <u>ad hoc</u> and <u>corporate</u> returns. |

| Option          | Description                                                                                                    |  |  |  |
|-----------------|----------------------------------------------------------------------------------------------------|--|--|--|
| Documents       | Opens the Documents page, which will be used to share documents on an ad hoc basis.                                                                                                    |  |  |  |
| Company Profile | Opens the Company Profile page where you can view the information held by APRA about your organisation. Refer to <u>Company Details and Corporate</u> <u>Profile Returns</u> for more details. |  |  |  |
| Users           | Only available to those with the Regulatory Reporting Administrator role, to <u>manage the user roles</u> of your organisation's APRA Connect Portal users.                                    |  |  |  |

#### 2.2.2 Icons

In the top right-hand corner of the screen you'll find the following icons:

| lcon | Description                                                                                               |
|------|----------------------------------------------------------------------------------------------------|
| 2    | Open your <u>My Details</u> page to edit your details.                                                    |
| ?    | Open generic system help for the portal pages. For APRA specific information, please refer to this guide. |
| G    | Log Out.                                                                                                  |

## 2.2.3 Keyboard shortcuts

| Portal action        | Shortcut   |
|----------------------|------------|
| Home                 | Shift+H    |
| Manage Returns       | Shift+D    |
| Submission History   | Alt+Ctrl+H |
| Create Return        | Alt+Ctrl+C |
| Documents            | Shift+X    |
| Company Profile      | Shift+C    |
| Users                | Alt+Ctrl+E |
| View/Edit My Details | Shift+M    |
| Help                 | Shift+l    |
| Log Out              | Shift+L    |

## 2.3 Using lists

#### 2.3.1 Sorting

Lists within APRA Connect can usually be sorted by clicking the desired column heading.

On lists that can also be filtered, an arrow indicates the sort direction, i.e. ascending or descending.

| Name                  | Reference 👻             | Revision   | Categories | Status  | End date   | Due date   | Actions |
|-----------------------|-------------------------|------------|------------|---------|------------|------------|---------|
| Ŷ                     | Ŷ                       |            |            | -       | - °        | - Ÿ        |         |
| RSE Structure Preview | SUP_STRUCT_<br>PRE00055 | <u>0.1</u> |            | No Data | 22/02/2021 |            | 2 i î   |
| Member accounts       | SUP_MEMAC0<br>0041      | <u>0.1</u> |            | No Data | 31/12/2020 | 31/03/2021 | ۶       |

## 2.3.2 Searching / Filtering

You can search/filter on single or a combination of columns that include a field or list at the top.

Delete or clear search criteria to display all list entries.

#### Free text fields

Free text fields enable you to search for entries with the entered criteria.

The default searches for entries beginning with the entered characters.

Click the filter icon beside the field to select an alternative criterion on which to search the column.

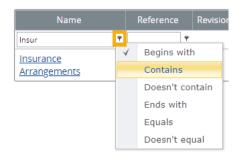

#### Predefined lists

Columns that display a limited number of predefined values, can be filtered by selecting the desired value from a drop-down list.

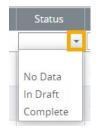

To clear the field, either select the empty list item or click the cross icon.

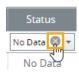

#### Dates

Date columns enable you to search for a specific date or filter on a date range.

The default searches for the exact date selected.

| End | date  | D   | Due date      |     |     | ns  |     |
|-----|-------|-----|---------------|-----|-----|-----|-----|
| 22/ | 3 - 1 | •   | -             | ۴   |     |     |     |
| «   | <     | F   | February 2021 |     |     | > » |     |
|     | Mon   | Tue | Wed           | Thu | Fri | Sat | Sun |
| 05  | 1     | 2   | 3             | 4   | 5   | 6   | 7   |
| 06  | 8     | 9   | 10            | 11  | 12  | 13  | 14  |
| 07  | 15    | 16  | 17            | 18  | 19  | 20  | 21  |
| 08  | 22    | 23  | 24            | 25  | 26  | 27  | 28  |
| 09  | 1     | 2   | 3             | 4   | 5   | 6   | 7   |
| 10  | 8     | 9   | 10            | 11  | 12  | 13  | 14  |
|     |       | Тс  | day           | C   | ear | ]   |     |

Click the filter icon beside the field to select an alternative condition to define a range of dates based on the selected date.

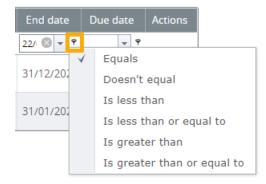

To clear the field, click the cross icon.

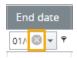

## **Chapter 3 - User Administration**

## 3.1 My Details

To view and update your user details, click the **My Details** icon beside your name.

| Taylor Secondary , Ample Entity Ltd | 2 | ? | G | € |
|-------------------------------------|---|---|---|---|
|-------------------------------------|---|---|---|---|

### 3.1.1 Updating My Details

Your details are populated from myGovID/RAM. Because your name and email address must match for authentication, they can only be managed through RAM. This means only your Telephone number can be updated in APRA Connect:

1. Change your **Telephone number** as required.

#### 2. Click Update My Details.

My Details

| Edit My Details                                                     |                                      |                                                         |
|---------------------------------------------------------------------|--------------------------------------|---------------------------------------------------------|
| Please, note, that you can updat<br>need to logout and login again. | e either the Email address or the Te | elephone number at a time and to update both, you would |
| Review your user account details                                    | s below. To update, please enter ne  | w details and click the update button.                  |
| First name:                                                         | Taylor                               | Locked Due to Permission Settings                       |
| Surname:                                                            | Secondary                            | Locked Due to Permission Settings                       |
| Email address:                                                      | taylor@ample.com.au                  | Locked Due to Permission Settings                       |
| Telephone number:                                                   | 02 9246 2100<br>Area code Number     | *                                                       |
|                                                                     | Update My Details                    |                                                         |

**Note**: To update your email address, e.g. from personal to business, you will need to be reauthorised in <u>RAM</u>. Refer to the <u>Relationship Authorisation Manager</u> website for details of managing authorisations and when details can be edited.

#### 3.1.2 Viewing your permissions/roles

To see what <u>roles</u> are currently assigned to you, on the My Details page click the arrow beside **Assigned permissions / roles**.

| opute my betans               |         |                                        |  |  |
|-------------------------------|---------|----------------------------------------|--|--|
| Assigned permissions / roles: |         |                                        |  |  |
| Assigned to                   | Туре    | Roles                                  |  |  |
| Ample Entity Ltd              | Company | Portal - Regulatory Reporting Preparer |  |  |

Click the role name for a description of the permissions associated with the role.

## 3.2 Managing users

Each organisation is responsible for the management of their APRA Connect users, and for ensuring roles are assigned in line with their own governance processes.

Organisations must have at least one person assigned to the *Regulatory Reporting Administrator* role, which is the only role with permissions to manage user access. APRA Administrators will assist by assigning the initial Regulatory Reporting Administrator with their permissions upon their first interaction with APRA Connect.

#### 3.2.1 Activating new users

As detailed in <u>Getting Started with APRA Connect</u>, new users must be authorised in myGovID in the Relationship Authorisation Manager (RAM) to enable authentication with APRA Connect.

Once the user has successfully authenticated for the first time, an APRA Connect account is created and the appropriate roles need to be assigned. Existing Regulatory Reporting Administrators can activate and assign permissions. Refer to <u>Viewing and editing users</u>.

#### 3.2.2 Deactivating users

If an APRA Connect user leaves your organisation or changes roles, part of your off-boarding process should be to make the person's account inactive in APRA Connect and their authorisation removed in <u>Relationship Authorisation Manager</u> (RAM). Refer to <u>Viewing and editing users</u>.

#### 3.2.3 User roles

APRA Connect user roles facilitate different levels of access (e.g. draft, upload or submit). This enables entities to limit access to sensitive information such as personal data required for Responsible Persons.

There is no limit on the number of users per role. Users may require a combination of roles to be able to access and complete the appropriate tasks.

| Role                                           | Responsibilities, functions and access levels                                                                                                    |
|------------------------------------------------|----------------------------------------------------------------------------------------------------|
| Regulatory<br>Reporting<br>Administrator (RRA) | <ul> <li>Responsible for:</li> <li>granting access to other RRAs, Preparers, and Service Providers.</li> <li>managing user roles and permissions to ensure users remain current. This involves updating users' permissions when a user departs the organisation.</li> <li>APRA requires one Administrator to be nominated for each reporting entity (ABN). An RRA cannot assign additional roles to themselves. A second RRA would be required to assign additional permissions to an initial RRA. Where an entity has only one RRA a request to APRA will be required to make any change.</li> <li>RRAs are able to complete and submit returns.</li> <li>Users in this role will receive notifications pertaining to upcoming return due</li> </ul> |
|                                                | dates, Late Notices, and the availability of data queries.                                                                                                    |

Entities should be aware that granting access to a user enables them to view past and present data, in addition to editing submissions.

| Role                             | Responsibilities, functions and access levels                                                                                                    |
|----------------------------------|----------------------------------------------------------------------------------------------------|
| Regulatory<br>Reporting Preparer | Able to draft regulatory returns in preparation for submission, but cannot submit the return.                                                                                                    |
|                                  | In order for return validations to trigger, the user needs to be able to submit a return. This means users with this role can enter the data, but will be unable to respond to validations.                                                                                                    |
| Service Provider                 | Service Providers are able to draft, upload and submit returns.                                                                                                    |
|                                  | This role can be assigned to third-party administrators who submit on behalf of<br>an entity or any user that requires the ability to draft, upload and submit returns<br>without them having the permission to assign roles to other users.                                                              |
| Corporate Profile<br>User        | Able to edit corporate returns in order to update organisation level details, including Responsible Persons and Accountable Persons. No other roles will be able to view this information.                                                                                                    |
| Ad hoc return<br>permissions     | An additional role to add in combination with an existing role, which allows the<br>user to create a return. Ad hoc return permissions allow users to request<br>resubmissions, request an extension or an exemption, or submit file attachments<br>to APRA.                                              |
|                                  | This permission is also required for superannuation entities to create the <u>RSE</u><br><u>Structure</u> outside the standard reporting cycle.                                                                                                    |
|                                  | This role can be assigned to any user to extend their capability to create these<br>types of requests and submissions at any point in time. It may be a suitable role to<br>assign to a Service Provider to allow them to fully administer the entity's reporting<br>obligations on behalf of the entity. |

The following diagram illustrates how each role can interact with the system.

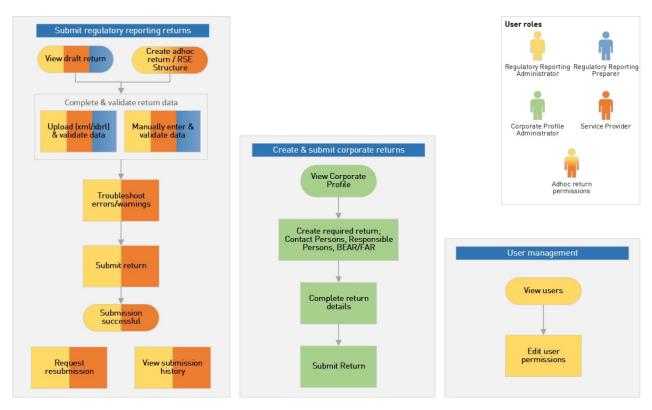

Figure 1. APRA Connect user roles overview

#### 3.2.4 Viewing and editing users

People with the Regulatory Reporting Administrator role can assign and edit the roles of other users in their organisation.

To view and edit a user:

1. From the Menu, select **Users**.

| Menu     |                |
|----------|----------------|
| $\equiv$ | Welcome to     |
| Home     |                |
| Returns  |                |
| Docume   | nts ité<br>iti |
| Compan   |                |
| Users    | r f            |

The Manage APRA Connect Portal Users page lists all people with active and inactive APRA Connect user accounts in for your organisation.

2. In the Actions column click the **View/Edit** icon of the required individual.

| Actions |
|---------|
| Śm      |
|         |
| A*      |

#### 3. To edit user roles click **Edit**.

Edit APRA Connect Portal User

View APRA Connect Portal User

| First name:        | Riley                                                                                                    |
|--------------------|----------------------------------------------------------------------------------------------------|
| Surname:           | Profile                                                                                                    |
| Email address:     | riley.profile@ample.com.au                                                                                                    |
| Telephone number:  | 02 987987987                                                                                                    |
| Activation status: | Active                                                                                                    |
| Permission:        | Portal - Regulatory Reporting Prepare     Portal - Regulatory Reporting Adminis     Portal - Service Provider     Portal - A hoc return permissions     Portal - A hoc return permissions     Portal - Corporate Profile Administrate |

Edit

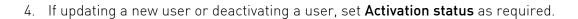

| user(s).<br>I acknowledge that granting a Se | rant users permissions in APRA Conn<br>rvice Provider access to APRA Conner<br>n authorised to provide such access. |
|----------------------------------------------|----------------------------------------------------------------------------------------------------|
| First name:                                  | Toni                                                                                                    |
| Surname:                                     | Shadow                                                                                                    |
| Email address:                               | toni.shadow@ample.com.au                                                                                            |
| Telephone number:                            | 44 6666                                                                                                    |
| Activation status:                           | Active Opeactivated                                                                                                 |

5. To edit user roles, from the **Permission** list, check or uncheck the roles to apply to the user.

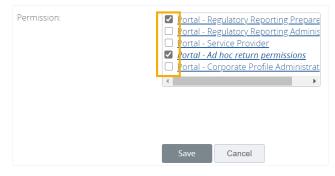

6. Click Save.

## Chapter 4 - Draft Returns

To open the Manage Returns page, select **Returns** from the Menu.

The Draft Returns list displays all returns that are available for completion, including <u>regulatory</u>, <u>ad hoc</u>, and <u>corporate profile</u> returns.

By default, the list is sorted by the date the returns were created. Use the column headings to sort as required. Refer to <u>Using lists</u> for further information.

#### Manage Returns

This page allows you to perform all activities related to managing returns.

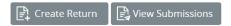

#### Draft Returns

| Name                      | Reference               | Revision   | Categories | Status  | End date   | Due date   | Actions |
|---------------------------|-------------------------|------------|------------|---------|------------|------------|---------|
| Ŷ                         | ۴                       |            |            | -       | <b>▼</b> 9 | <b>▼</b> 9 |         |
| Asset Allocation          | SUP_AA00043             | <u>0.1</u> |            | No Data | 31/12/2020 | 31/03/2021 | Ļ       |
| Insurance<br>Arrangements | SUP_INSAR00<br>050      | <u>0.1</u> |            | No Data | 31/12/2020 | 31/03/2021 | Ļ       |
| Member accounts           | SUP_MEMAC0<br>0041      | <u>0.1</u> |            | No Data | 31/12/2020 | 31/03/2021 | ۲,      |
| RSE Structure Preview     | SUP_STRUCT_<br>PRE00055 | <u>0.1</u> |            | No Data | 22/02/2021 |            | ۶ î     |

The list shows each return's current status, reporting end date, and submission due date (if applicable).

Possible statuses for draft returns:

- No Data Return has not been populated.
- In Draft Some data has been entered/uploaded but is not yet complete.
- Complete All required fields contain data and the return is ready for submission.

**Note**: Submitted returns are removed from the Draft Returns list. Click the **View Submissions** button to see returns that have been successfully submitted to APRA. Refer to <u>Submission</u> <u>history</u>.

To generate a PDF of a return, click the icon in the Actions column.

To open a return, click the return's name.

#### Viewing a return 4.1

#### The View Return page displays the forms contained in the return.

View Return

| Return name:     | Member accounts |
|------------------|-----------------|
| Return end date: | 31/12/2020      |
| Return status:   | No Data         |

Categories:

Return reference: SUP\_MEMAC00041 Return due date: 31/03/2021

Actions

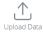

Please select a section to complete. You can partially complete a section and save it in draft for completion later. You can also view sections in PDF format.

Once all sections are completed and the structure is validated, the return can be validated against APRA's business rules and submitted using the Validate & Submit button on this screen or via the Submit Return functionality under the Submit Return menu.

After uploading a file you can refresh your browser to view the updated status. The uploaded file can be validated by clicking the Upload History button on this screen.

Note: if you do not provide data for any of the tables in this return, you acknowledge and understand that you have no data to report in those tables.

| Member accounts                            | Status: No Data |
|--------------------------------------------|-----------------|
| 🎁 \star Member Accounts                    |                 |
| Entity Details                             | Edit   View   🛃 |
| 📄 🚖 Member accounts                        | Edit   View   🛃 |
| 📄 \star Member accounts (MySuper products) | Edit   View   🛃 |
| Control Additional Notes                   |                 |
| Additional Notes                           | Edit   View   🛃 |

The icon displayed beside the return and form names indicate their current status:

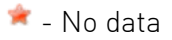

🥒 - In draft

- Validated with no errors

#### 4.1.1 Deleting existing return data

You can delete entered data from either an individual form or an entire return:

- 1. On the View Return page, click **Clear** either:
  - at the top of that pane, at the return level, to clear the entire return; or
  - for an individual form to clear only that form.

| Member accounts                    | Status: In Draft        |
|------------------------------------|-------------------------|
| 障 🥕 Member Accounts                | Clear                   |
| Entity Details                     | Edit   View   📩         |
| 📄 🥕 Member accounts                | Clear   Edit   View   🛃 |
| Member accounts (MySuper products) | Clear   Edit   View   📩 |

2. Click **OK** to confirm deletion.

Note: Once deleted, the data cannot be retrieved.

## 4.2 Creating PDFs of returns and forms

You can generate a PDF version of a whole return or individual form, including entered data, at any time.

To create a PDF of an entire return, on the Manage Returns page, click the **Download PDF** icon in the **Actions** column.

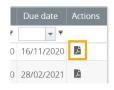

To create a PDF of a form, on the View Return page, click the **View in PDF** icon for the required form.

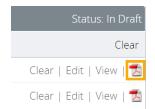

## Chapter 5 - Company Details and Corporate Profile Returns

## 5.1 Company profile obligations

If and when your company profile needs to be updated, new information is submitted to APRA through APRA Connect, using one of the available corporate profile returns.

For example, if changes to a company's address are required, a 'Contact Information' return would be created and submitted.

For details of your organisation's obligations, please refer to the applicable industry page on the <u>APRA</u> website.

## 5.2 Viewing your company profile

To view the information held by APRA about your organisation, from the **Menu** select **Company Profile**.

| Welcome to |            |
|------------|------------|
|            |            |
|            |            |
|            |            |
|            | Velcome to |

The Company Profile page displays a list of sections that make up your organisation's profile. Click a section to view its contents. The details displayed are dependent on the industry to which your organisation belongs.

| omp       | pany Profile                                                                                                    |
|-----------|----------------------------------------------------------------------------------------------------|
| The to da | sections of your company profile are listed below. You should regularly check and ensure that your company profile is u<br>ate. |
| Cor       | porate Profile                                                                                                    |
|           | States in which insurer operates                                                                                                |
|           | Contact Information                                                                                                    |
| æ         | 📢 Contact Persons/Related Party                                                                                                 |
| Ð         | 📢 Responsible Persons                                                                                                    |
| 8         | 🙀 Accountable Persons                                                                                                    |
|           | 🖻 🧊 Ms Carmen Apex (General principle)                                                                                          |
|           | Information                                                                                                    |
|           | Licence/Registrations                                                                                                    |
|           | Name History                                                                                                    |
|           | Insurance Funds                                                                                                    |

The details in your company's profile should be reviewed on a regular basis to ensure the information is kept up to date.

Changes to company profile details are made by creating and submitting the appropriate corporate return. Only users with the applicable permissions can create corporate returns to update an organisation's details. Refer to <u>User roles</u> for details of roles and permissions.

## 5.3 Creating a corporate return

Corporate Profile Users can create and submit the majority of corporate returns to update an organisation's details. The Ad hoc return permissions role is required for <u>Superannuation</u> <u>corporate returns</u>. Refer to <u>User Administration</u> for details of roles and permissions.

| Form set name                      | Description                                                                                                    |
|------------------------------------|----------------------------------------------------------------------------------------------------|
| Balance Date                       | Update balance date currently recorded in your organisation's profile.                                                                                                    |
| Contact Information                | Add or update your organisation's address and contact details. You can add multiple instances enabling you to add/update multiple address types in one submission.                                                                                      |
| Contact Persons/Related<br>Parties | Add or update the detail of Individuals (e.g. Crisis Contact) and view<br>related Legal Entities (e.g. Trustee).<br>You can submit multiple instances in the same return.<br>See <u>Explanation of corporate roles in returns</u> for more information. |
| Name Details                       | Submit a change of registered name for your organisation.                                                                                                    |
| Responsible Persons                | APRA regulated entities can add or update multiple instances in the same submission.                                                                                                    |
|                                    | See <u>Explanation of corporate roles in returns</u> for more information.                                                                                                    |

#### 5.3.1 Available corporate returns

#### Authorised deposit-taking institution corporate returns

Please refer to the Banking Executive Accountability Regime (BEAR) page on the <u>APRA</u> website for information related to reporting obligations.

| Form set name                                     | Description                                                                           |
|---------------------------------------------------|---------------------------------------------------------------------------------------|
| Accountability Map                                | Upload an accountability map independent of accountable persons details.              |
| Executive Accountability<br>Regime - Registration | Register accountable person to make BEAR submissions. May include accountability map. |
| Executive Accountability<br>Regime - Update       | Make changes to your organisations recorded BEAR profile.                             |

#### Private Health Insurance corporate returns

Please refer to the Private Health Insurance (PHI) industry page on the <u>APRA</u> website for information related to reporting obligations.

| Form set name                    | Description                                                                 |
|----------------------------------|-----------------------------------------------------------------------------|
| States in which insurer operates | Update the states and territories in which your organisation does business. |

#### Superannuation corporate returns

The following returns can be created (outside the standard reporting cycle) by users with the Ad hoc return permissions role. Refer to <u>User roles</u>.

These returns are submitted against the profile of each individual Registrable Superannuation Entity (RSE). Please refer to the Superannuation industry page on the <u>APRA</u> website for information related to reporting obligations.

| Form set name         | Description                                                                                                    |
|-----------------------|----------------------------------------------------------------------------------------------------|
| Fees and Costs        | Captures fees and costs that are to be charged to a member or would otherwise affect member balances.                                                                                                   |
| RSE Structure         | Collects information on the structure of each registrable superannuation entity's (RSE) business operations.                                                                                            |
| RSE Structure Preview | Displays read-only information currently stored in your organisation's profile.                                                                                                    |
|                       | Tables in APRA Connect have a 200 row limit when viewed through<br>the on-screen return. The RSE Structure Preview return allows you<br>to view RSE Structure data exceeding 200 rows for your fund.    |
|                       | It also enables you to upload new products in bulk. Download and<br>save the RSE Preview, edit the data in Excel, and then upload the file<br>into the RSE Structure return by selecting 'upload file'. |

#### 5.3.2 Creating and completing a corporate return

To create a new return:

- 1. From the **Menu**, select **Returns**.
- 2. On the Manage Returns page, click **Create Return**.

Manage Returns

This page allows you to perform all activities related to managing returns.

Create Return

The page displays the available form sets to make up company returns.

3. Select the required form set from the list.

Create Return

| Return name:     | *                                                |   |
|------------------|--------------------------------------------------|---|
| Select form set: | O Accountability Map                             | * |
|                  | O Ad Hoc Request and File Upload                 |   |
|                  | O Balance Date                                   |   |
|                  | O Contact Information                            |   |
|                  |                                                  |   |
|                  | O Contact Persons/Related Parties                |   |
|                  | O Executive Accountability Regime - Registration |   |
|                  | O Executive Accountability Regime - Update       |   |
|                  | O Fees and Costs                                 |   |
|                  | O Name Details                                   |   |
|                  | O Responsible Persons                            |   |
|                  | O RSE Structure                                  |   |
|                  | O RSE Structure Preview                          | - |

- 4. Enter a name for the return, using a naming convention that is meaningful to your organisation.
- 5. Click the calendar icon and select the date from which the submitted details take effect (i.e. not the date the return is created, completed, or submitted).

| Effective Dat | e:    |     |     |        |        | 01/0 | )3/2( | 021 | Ē |
|---------------|-------|-----|-----|--------|--------|------|-------|-----|---|
|               | Clear |     | Ν   | /larch | 1, 202 | 1    |       | ×   |   |
|               | «     | <   |     | То     | day    |      | >     | »   |   |
|               | wk    | Sun | Mon | Tue    | Wed    | Thu  | Fri   | Sat |   |
|               | 8     |     | 1   | 2      | 3      | 4    | 5     | 6   |   |
|               | 9     | 7   | 8   | 9      | 10     | 11   | 12    | 13  |   |
|               | 10    | 14  | 15  | 16     | 17     | 18   | 19    | 20  |   |
|               | 11    | 21  | 22  | 23     | 24     | 25   | 26    | 27  |   |
|               | 12    | 28  | 29  | 30     | 31     |      |       |     |   |
|               |       |     | S   | Select | date   |      |       |     |   |

6. Click **Create**.

A confirmation page displays the return's reference number.

7. To begin adding data to the return immediately, click the hyperlinked name to open the newly created return.

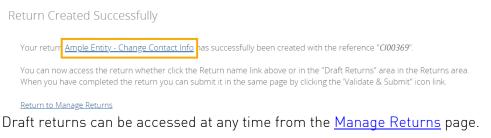

- 8. Depending on the form set selected, either:
  - click the **Add Section** icon; or

| Ample Er | itity - Change Contact Info | Status: No Data |
|----------|-----------------------------|-----------------|
| 6        | Contact Information         |                 |
| 12       | Add Contact Information     | <u></u>         |

- click **Edit** for an existing form.

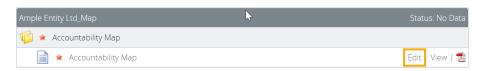

Refer to the applicable prudential standard on the <u>APRA</u> website for details of reporting obligations for specific corporate returns.

- 9. Complete the form. Mandatory data is indicated by a red asterisk (\*).
- 10. To save and close:
  - an incomplete form, click **Save as Draft**.
  - a complete form, click **Validate and Save**.

The icon displayed beside the return and form names indicate their current status:

- 🛸 No data
- 🥒 In draft
- 🖉 Validated with no errors

When complete and validated the return can be submitted. Refer to <u>Submitting Returns</u> for more information.

## 5.4 Updating corporate profile information

If the details of a previously submitted corporate profile return need to be updated, a new return of the same type should be created and submitted with the new information.

Resubmissions should not be requested to update corporate returns.

The exception is if an Accountable Person registration has been submitted but not yet approved by APRA, and the registration needs to be withdrawn. In this case, resubmission can be requested for the Executive Accountability Regime – Registration return. Refer to <u>Requesting a</u> <u>resubmission</u> for further information.

## 5.5 Explanation of corporate roles in returns

Information about relevant employees at your organisation is submitted to APRA through three types of returns, each with different requirements:

| Return                           | Description                                                                                                    |  |
|----------------------------------|----------------------------------------------------------------------------------------------------|--|
| Contact Person/ Related<br>Party | <ul> <li>Employees recorded in these roles predominantly assist APRA in where to target specific correspondence or to enable APRA Extranet access. Available role types include:</li> <li>Roles required for Extranet access:</li> </ul> |  |
|                                  | <ul> <li>Roles required for Extranet access:</li> <li>Chief Executive Officer (or equivalent)</li> </ul>                                                                                                    |  |
|                                  | - Company Secretary                                                                                                    |  |
|                                  | - Prudential Contact                                                                                                    |  |
|                                  | - ILDR Contact – Internal Loss Data Refresh upload                                                                                                    |  |
|                                  | - SDCP Contact                                                                                                    |  |
|                                  | Billing contact – addressee for APRA levies                                                                                                    |  |
|                                  | Crisis management contact                                                                                                    |  |
|                                  | <ul> <li>Regulatory Reporting Contact – contact person for reminder<br/>notices, Late Notices, post-submission query process for<br/>returns still submitted in D2A.</li> </ul>                                                          |  |
| Responsible Persons              | Refer to the relevant <i>Fit and Proper Prudential Standards</i> for your industry on the <u>APRA</u> website.                                                                                                    |  |
| Accountable Persons              | Refer to the most current information on the <i>Executive Accountability Regime</i> on the <u>APRA</u> website.                                                                                                    |  |

## Chapter 6 - Completing Regulatory Returns

## 6.1 When returns become available

Returns become available for completion in APRA Connect on the end date of the reporting period to which they apply. Please refer to your industry's page on the <u>APRA</u> website for information related to reporting obligations.

Returns are added to your list of draft returns on the <u>Manage Returns</u> page.

Email notification is sent to Regulatory Reporting Administrators seven days before the due date of a return.

| Menu     |                   |
|----------|-------------------|
| $\equiv$ | Welcome tc        |
| Home     |                   |
| Returns  |                   |
| Documen  | ts ite<br>iti     |
| Company  | Profile           |
|          | If this is your f |

## 6.2 Regulatory return completion and submission overview

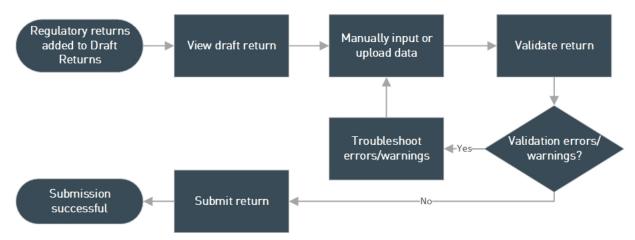

The following diagram gives an overview of the process of completing regulatory returns.

Figure 2. Return completion and validation process overview

## 6.3 Uploading return data

## 6.3.1 XML definitions and specifications

The XML definition file and specifications for a return are available from the Upload Data window. Follow the first two steps <u>below</u> to open the window and click the links.

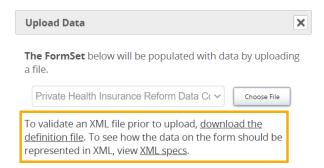

The downloaded definition file can be used to validate your XML or XBRL files before uploading.

Clicking **XML specs** opens the View Return page with the forms and tables marked up with the schema item/list names.

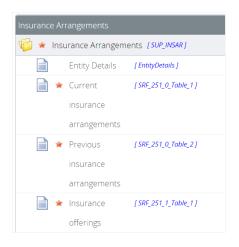

XML file definitions are also available from the *Reporting Resources* page for your industry type on the <u>APRA</u> website.

You can create sample XML files using your organisation's XML editor and the downloaded definition file.

## 6.3.2 File types

Valid file types can differ between returns. You can locate the list of the file types for a specific return in the Upload Data window. See <u>below</u> for steps to access the Upload Data window.

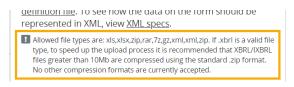

#### 6.3.3 Empty rows in tables

Tables cannot contain empty rows, whether uploaded or manually entered. Refer to <u>Adding and</u> <u>deleting table rows</u>.

#### 6.3.4 Uploading return data

To upload return data from a file:

1. On the View Return page, under Actions, click Upload Data.

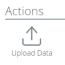

2. Click Choose File.

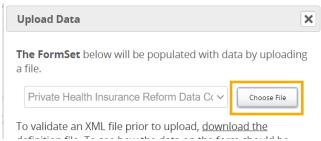

If you are uploading data into a return where forms already contain data, you will be prompted to delete the existing data before proceeding. Refer <u>below</u> for further details.

3. Locate and select the prepared file to upload.

The file type is validated and uploaded.

On completion, the file name and upload status is displayed.

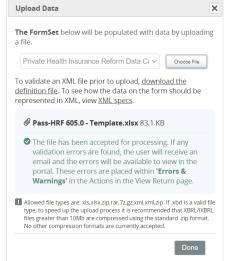

4. Click **Done** to close the window.

When returned to the View Return page, you may need to click **Refresh status** to update the return's status.

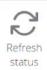

#### Validation errors/warnings encountered

If validation errors or warnings are encountered:

• The **Errors and Warnings** icon is displayed under Actions on the return page. The number indicates how many errors/warnings need to be addressed.

Click the icon to view the list of errors/warnings. Actions

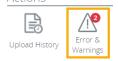

 If data could not be uploaded, affected forms (or the entire return) are indicated by the red star icon \* (No data). • The Manage Returns page displays one of the following statuses for the return with an exclamation mark icon:

| Return status    | Description                                                                                                    |
|------------------|----------------------------------------------------------------------------------------------------|
| <u>No Data</u> ① | If an upload fails due to errors, the status is displayed as No Data.<br>Correct the errors retry the upload.                                         |
|                  | On the View Return page, forms containing errors are displayed with the In Draft icon 🧭.                                                              |
| In Draft 🛈       | If the file uploads successfully but validation errors are encountered, the status is displayed as In Draft.                                          |
|                  | On the View Return page, forms containing errors are displayed with the In Draft icon 🖍.                                                              |
| Complete         | If the file uploads successfully but validation warnings are encountered, the status is displayed as Complete. Refer to <u>Data validation</u> below. |

Click the status to view the list of errors/warnings.

Errors should be corrected in your source system to avoid the same errors in the future, rather than manually correcting issues in the return.

**Note**: Validation rules triggered when uploading incomplete return data are not necessarily indicative of all the possible rules. As further data is added to a return, further validation rules may trigger. It is recommended you complete all forms in a return before clicking <u>Validate and</u> <u>Submit</u> and addressing any errors triggered.

#### 6.3.5 Uploading into a return with existing data

A return may be completed by uploading multiple files containing the required data.

**Note**: For large amounts of data, it is recommended that data for individual forms within the return should not be split across multiple files.

If you are uploading data for a return where forms already contain data, you will be prompted to delete the existing data before proceeding.

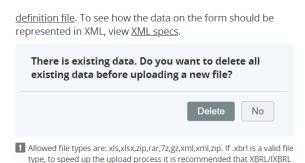

| If you select | Result                                                                                                    |
|---------------|----------------------------------------------------------------------------------------------------|
| Νο            | <ul> <li>Uploaded table rows are appended to existing data. Validation errors will occur if the uploaded rows are the same as the existing row data (i.e. row data must be unique).</li> <li>If a field contains different values in both forms, you must select which value to use.</li> <li>If a field contains a value in one form and is blank in the other, the blank field is</li> </ul> |
|               | <ul><li>ignored and the data from the completed field is used.</li><li>If the file contains only data for a form that currently contains no data, the data is added to the empty form and other forms are unaffected.</li></ul>                                                                                                    |
| Delete        | All data in the return will be cleared.                                                                                                    |

#### 6.3.6 Uploading data at the same time as another user

If you trying to upload data for a return at the same time as someone else, depending on the timing you may encounter one of the following:

- If the portal has had time to register the other person's uploaded data before you click **Choose file**, you will be prompted to delete the existing data before proceeding. See <u>above</u>.
- If the other person's file is still being processed when you select and open your file, you will receive an error and your file will not be uploaded.

Pass-HRF 605.0 - Template2.xlsx 81.5 KB
Unable to upload file. Try again.

## 6.4 Manually entering return data

To manually enter data in a form:

1. Open the required form, by clicking either the form name or **Edit**.

Some returns require you to add a form by clicking the **Add section** icon 📴. Refer <u>below</u>.

2. Enter the required data in the form fields.

Mandatory fields are indicated by a red asterisk. Field level validation ensures you cannot enter the incorrect data type for a specific field. An error message is displayed.

| di Tralgorill'i Jani, apro gen an sept           |    |
|--------------------------------------------------|----|
| You can only enter numeric values in this input. |    |
|                                                  | ок |

- 3. To save and close:
  - an incomplete form, click **Save as Draft**.

- a complete form, click **Validate and Save**.

If form level validation errors are present, the error list is displayed in a popup window, from where you can print the errors list if desired.

| orm Valida   | tion Issues - Wo           | rk - Microsoft Edge                                                                                             | - 0                                                          |
|--------------|----------------------------|----------------------------------------------------------------------------------------------------|--------------------------------------------------------------|
| https:       | //dc1tstpor                | 01.test.apra.gov.au/VizorPortal/FormValidationErrors.aspx                                                       |                                                              |
| rm Va        | lidation Is                | sues                                                                                                    |                                                              |
| Some rul     | les have been              | broken on this form. Please review the issue(s) below and correct before conti                                  | inuing.                                                      |
|              |                            |                                                                                                    |                                                              |
| Dule         |                            |                                                                                                    |                                                              |
| Rule<br>name | Туре                       | Problem                                                                                                    | Additional information                                       |
|              | Type<br>Mandatory<br>Error | Problem<br>1. A value must be provided for each instance of the item OI11365 on the<br>table TBL_FORM_701_0_T1. | Additional information<br>Enter data in<br>mandatory inputs. |

#### Print | Close

Click **Close** to return to the form and either:

- o Correct the errors and re-validate; or
- Save a draft to return to later.

Refer to **Data validation** below for further information of validation errors

Forms should be saved at regular intervals to minimise the risk of losing data due to an interruption to your connection.

#### 6.4.1 Adding and deleting table rows

To add rows to a form table, click the **Add** button at the bottom right corner of the table.

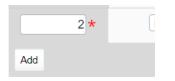

To delete rows from a form table, click the **Delete** button at the far-right end of the applicable row.

| t applicable 🗸 🛧 | Delete |
|------------------|--------|
| ∼ ★              | Delete |

#### Notes:

- APRA Connect does not support the pasting of tables copied from Excel (or any other file format).
- When using the Tab key to move around and interact with a table, lists and buttons (i.e. Delete and Add) are not highlighted.

## 6.5 Repeatable forms

#### 6.5.1 Uploading data

If a return can include multiple instances of the same form, when uploading data, the required forms are automatically generated based on contents of the uploaded file.

#### 6.5.2 Manually entering data

If a return can include multiple instances of the same form, you can add as many forms as required to meet reporting obligations by clicking the **Add Section** icon.

| International Operations             | Status: No Data |
|--------------------------------------|-----------------|
| 🌾 \star International Operations     |                 |
| 🎣 \star ADI International Operations |                 |

Each form name is uniquely identified depending on the context of the return.

| International Operations                     | Status: Complete                 |
|----------------------------------------------|----------------------------------|
| 🖗 🧕 International Operations                 | Clear                            |
| 🖻 🥡 🧿 ADI International Operations           | 📑   Delete All   Clear All       |
| ARF_325_0_1 : ADI International Operations_1 | Delete   Clear   Edit   View   📩 |
| ARF_325_0_2 : ADI International Operations_2 | Delete   Clear   Edit   View   📩 |
| ARF_325_0_3 : ADI International Operations_3 | Delete   Clear   Edit   View   📩 |

#### 6.5.3 Deleting instances and clearing data

There are a few options for deleting and clearing repeatable forms:

| Option                                                                                                  | Description                                                                               |  |
|----------------------------------------------------------------------------------------------------|-------------------------------------------------------------------------------------------|--|
| Delete All                                                                                              | All forms will be deleted.                                                                |  |
| Clear All                                                                                               | Data in all forms is removed. The forms remain and their <u>status</u> changes to No Data |  |
| Delete a form instance                                                                                  | Deletes the individual form.                                                              |  |
| Clear a form instance                                                                                   | Data is removed from the individual form. Its <u>status</u> changes to No Data.           |  |
| International Operations     Clear     G      ADI International Operations     Delete All     Clear All |                                                                                           |  |

| ARF_325_0_1 : ADI International Operations_1 | Delete   Clear   Edit   View   🔀 |  |
|----------------------------------------------|----------------------------------|--|
| ARF_325_0_2 : ADI International Operations_2 | Delete   Clear   Edit   View   🔁 |  |
| ARF 325 0 3 : ADI International Operations 3 | Delete   Clear   Edit   View   📆 |  |

**Note**: If you clear one of the reporting consolidation forms after a file upload, the reporting consolidation of the cleared instance changes to that of the remaining instance. You will need to manually change the reporting consolidation using the drop-down list in the form.

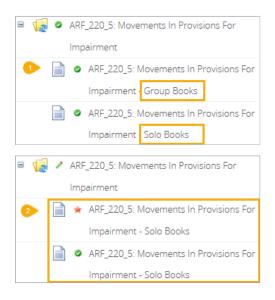

## 6.6 Data types

Data type properties are defined in the Data Dictionary available from the *APRA Connect Taxonomy Artefacts* section of the <u>APRA</u> website.

#### Notes:

- For monetary and percentage values, \$ or % signs are not required.
- Enumerated data is case sensitive and only the values defined in the applicable standard will be accepted.

## 6.7 Additional Notes

If required, use the Additional Notes form to add information relating to data in the return.

## 6.8 Rounding

APRA Connect uses Bankers rounding where ever rounding is applied.

The Bankers rounding method rounds x.5 values (i.e. numbers that are equidistant from the two nearest integers) to the nearest even number. This means the value may be rounded up or down depending on the nearest even number.

For example, 6.5 rounds down to 6 (because 6 is an even number), and 7.5 rounds up to 8 (because 8 is an even number). 0.5 rounds down to 0.

All other numbers are rounded as normal.

Further examples are given in the following table:

| Original | Rounded |
|----------|---------|
| 0.4      | 0       |
| 0.5      | 0       |
| 0.6      | 1       |
| 1.4      | 1       |
| 1.5      | 2       |
| 1.6      | 2       |

## 6.9 Data validation

All forms must be validated before submission. There are two types of checking performed:

| Check   | Description                                                                                                    |  |  |
|---------|----------------------------------------------------------------------------------------------------|--|--|
| Error   | Mandatory validation errors must be corrected and revalidated prior to proceeding with the data submission. You cannot submit a return with mandatory errors.                                                                                                    |  |  |
| Warning | Warning validation errors highlight data discrepancies or abnormal variations. These often relate to typographical or transposition errors. In some cases, the data is accurate.                                                                                                    |  |  |
|         | In cases where the data is correct, when all mandatory validation errors have been<br>addressed, you can confirm that you have checked the data and provide an<br>explanatory comment for the discrepancy in order to submit the return.<br>Submission Validation Issues<br>Validation checks have identified data which needs explanation or confirmation prior to submission to APRA. Details of the<br>validations triggered are below. |  |  |
|         | Rule Type Problem Additional Comments                                                                                                    |  |  |
|         | SRF       332.0         Table 3       Warning         00005       1. For row number 5, please explain why a negative value was reported in Table 3: Investment management expenses, Service Arrangement Investment Management Cost Amount.                                                                                                    |  |  |
|         | Your return has warnings, but no errors. All warnings need to be addressed using the comments column before you can continue to submit.           Save Comments         Continue to submit           Printer Friendly Format.         Show errors in new window                                                                                                    |  |  |

For more information on validation rules and guidelines for providing explanations, refer to the <u>APRA Connect Taxonomy Artefacts</u> page on the APRA website.

## 6.9.1 Cross form, cross return, and cross period validation

### Cross form

Cross form validation errors occur when there are discrepancies in expected values when compared across multiple forms. For example, the same field may be expected to have the same value across multiple forms in a return.

## Cross return

Cross return validation errors occur when there are discrepancies in expected data item values when compared with values in different returns.

## Cross period

Cross period validation errors occur when there are discrepancies in expected values when compared across return for multiple periods.

# 6.10 Creating ad hoc returns

Ad hoc returns can be created by those with the required permissions (<u>Ad hoc return</u> <u>permissions</u>) at any time.

An ad hoc return can be used to:

- submit file attachments, such as audit reports, Risk Management Declarations, Trustee Financial Statements, Financial Condition Reports, ICAAP reports and declarations, etc.
  - Accepted file formats for supporting document uploads =

.xls, .xlsx, .csv, .doc, .docx, .pdf, .ppt, .pptx, .jpeg, .jpg, .png, .bmp, .tif, .gif, .zip

- Max. file size upload = 30 MB
- make a specific request to APRA, such as request a reporting due date extension or an exemption for submitting a return or form. Requests for due date extensions and return or form exemptions must be received by APRA in advance of the due date.

**Note**: Ad hoc returns are not used to request the resubmission of regulatory returns. Refer to <u>Requesting a resubmission</u>

To create an ad hoc return:

- 1. From the **Menu**, select **Returns**.
- 2. On the Manage Returns page, click **Create Return**.

Manage Returns

This page allows you to perform all activities related to managing returns.

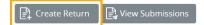

3. From the form set list, select **Ad Hoc Request and File Upload**.

|                  | rn, input a return name in either language and copy the same into the other req<br>mitted from the list below. The Effective Date is the earliest effective date of char                                                                                                    |
|------------------|----------------------------------------------------------------------------------------------------|
| Return name:     | *                                                                                                    |
| Select form set: | Accountability Map     Ad Hoc Request and File Upload     Balance Date     Contact Information     Contact Persons/Related Parties     Executive Accountability Regime - Registration     Executive Accountability Regime - Update     Fees and Costs     Name Details     Responsible Persons     RSE Structure     RSE Structure Preview |
| Effective Date:  | (dd/mm/yyyy)                                                                                                    |

- 4. Enter an appropriate name for the return, using a naming convention that is meaningful to your organisation.
- 5. Click the calendar icon and select the date from which the request takes effect.

| Effective Dat | e:    |     |     |        |                     | 01/0 | )3/2( | )21 | ÷ |
|---------------|-------|-----|-----|--------|---------------------|------|-------|-----|---|
|               | Clear |     | Ν   | /larch | 1, 202 <sup>-</sup> | 1    |       | ×   |   |
|               | «     | <   |     | То     | day                 |      | >     | »   |   |
|               | wk    | Sun | Mon | Tue    | Wed                 | Thu  | Fri   | Sat |   |
|               | 8     |     | 1   | 2      | 3                   | 4    | 5     | 6   |   |
|               | 9     | 7   | 8   | 9      | 10                  | 11   | 12    | 13  |   |
|               | 10    | 14  | 15  | 16     | 17                  | 18   | 19    | 20  |   |
|               | 11    | 21  | 22  | 23     | 24                  | 25   | 26    | 27  |   |
|               | 12    | 28  | 29  | 30     | 31                  |      |       |     |   |
|               |       |     | 5   | Select | date                |      |       |     |   |

6. Click **Create**.

A confirmation page displays the return's reference number.

7. To begin adding data to the return immediately, click the hyperlinked name to open the return.

Return Created Successfully

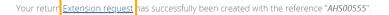

You can now access the return whether click the Return name link above or in the "Draft Returns" area in the Returns area. When you have completed the return you can submit it in the same page by clicking the "Validate & Submit" icon link.

Return to Manage Returns

Draft returns can be accessed at any time from the Manage Returns page.

8. Click Edit for the Ad Hoc Request and File Upload Form.

| Extension request                           | Status: No Data |
|---------------------------------------------|-----------------|
| 🌾 \star Ad Hoc Request and File Upload      |                 |
| 📄 \star Ad Hoc Request and File Upload Form | Edit   View   📩 |

#### 9. Select the return type; **Request** or **Submission**.

#### Form View

#### Ad Hoc Request and File Upload Form

This return allows an Entity to submit any other unscheduled, unstructured returns, for example supplementary information such as Board Minutes or Organisation Charts. Additionally, it can be used to Request an Extension to a Return Due Date or Request an Exemption to a Business Rule.

| Entity Name               | Ample Entity Ltd                                           |        |               |                 |
|---------------------------|------------------------------------------------------------|--------|---------------|-----------------|
| Party ID                  | 6090                                                       |        |               |                 |
| Please select Ad Hoc type | Request ✓)★                                                |        |               |                 |
|                           | Request Return Extension                                   |        |               |                 |
| Upload Document           | <b>?</b>                                                   | Upload |               |                 |
|                           | 🖉 🔤 🔤 🖉 🕺 🖉 👘                                              | Upload |               |                 |
|                           | Upload                                                     | Upload |               |                 |
|                           | Upload                                                     | Upload |               |                 |
|                           | Upload                                                     | Upload |               |                 |
|                           | N.B. Acceptable file types are:                            |        |               |                 |
|                           | .xls, .csv, .doc, .pdf, .ppt, .jpeg, .png. tif, .gif, .zip |        |               |                 |
| Comments                  |                                                            |        |               |                 |
|                           |                                                            |        |               |                 |
|                           |                                                            |        |               |                 |
|                           |                                                            |        |               |                 |
|                           |                                                            |        |               |                 |
|                           |                                                            |        | Save As Draft | Validate & Save |

- 10. If Request is selected, select the type of request.
- 11. In the **Comments** field, including the return or form and reference period the request is related to.
- 12. To save and close:
  - an incomplete form, click **Save as Draft**.
  - a complete form, click **Validate and Save**.
- 13. When complete and validated the return can be <u>submitted</u>.

# **Chapter 7 - Submitting Returns**

The process of submitting a return is the same for regulatory, corporate and ad hoc returns. Each form in a return must be completed and validated prior to submission.

Only people with the required permissions can submit returns. Refer to User roles.

# 7.1 Submitting a return

To submit a return manually:

- 1. Navigate to the <u>Manage Returns</u> page.
- 2. Open the required return.
- 3. Click Validate and Submit.

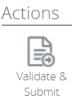

**Note**: This option is only available if a return is complete and validated. The return is validated for submission.

- If no errors are identified, the Submit Return page is displayed.
- If validation errors are encountered the Submission Validation Issues page is displayed. Click **Back** to return to the View Return page and correct the errors.
- 4. Click **Submit** to finalise the submission.

| Submit Retu                    | rn                                                                                                    |
|--------------------------------|----------------------------------------------------------------------------------------------------|
| Your return ha<br>this return. | is been validated and can now be submitted. Please click the "Submit" button to confirm that you wish to submit                                                                                        |
|                                | ed, a return can no longer be edited, but can still be viewed in submission history. If an error is subsequently<br>u can apply to resubmit the return using the "Request Resubmission" functionality. |
| Please note f                  | inal submission can take up to 2 minutes depending on the complexity of the return.                                                                                                    |
| Submit                         | Cancel                                                                                                    |

When the data has been received by APRA, a confirmation email is sent to the Regulatory Reporting Administrator(s) for your organisation.

# 7.2 Submission history

On the Submission History page, you can access the previously submitted returns that you have permissions to view.

#### To view submission history:

1. On the Manage Returns page click **View Submissions**.

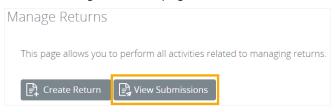

2. From the **Show returns from** list, select the year for which to see submitted returns. Note that is the year to which the return applies, not the year it was submitted.

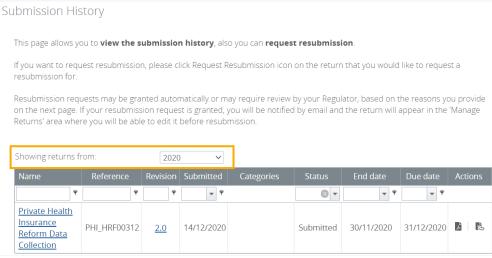

Previously submitted returns are displayed according to your permissions.

3. You can use the filter in applicable columns to refine the list and search for a return.

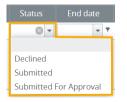

- Click a return name to open the View Return page for the most recently submitted version.

From here you can view the form data, upload history if available, and request a resubmission if required.

- Click the Revision number to view a list of submitted versions.

|             | t Log             |                               |                        |                |                        |                 |
|-------------|-------------------|-------------------------------|------------------------|----------------|------------------------|-----------------|
| Return nan  | ne:               | Private Health In             | surance Reform Data    | Collection     |                        |                 |
| Reference:  |                   | PHI_HRF00312                  |                        |                |                        |                 |
| Creation da | ate:              | 25/11/2020                    |                        |                |                        |                 |
| Due date:   |                   | 31/12/2020                    |                        |                |                        |                 |
| Please sele | ct a version of t | his Return to view.           |                        |                |                        |                 |
| Revision    | Status            | Action                        | Actioned on            | Actioned<br>by | Submitted on           | Submitted<br>by |
| <u>1.0</u>  | Submitted         | Grant resubmission<br>request | 10/12/2020<br>17:08:23 | System<br>User | 10/12/2020<br>17:05:22 | Alex Principa   |
| <u>2.0</u>  | Submitted         | Grant resubmission<br>request | 15/12/2020<br>11:22:32 | System<br>User | 14/12/2020<br>16:58:32 | Alex Principa   |
|             |                   |                               | 14/01/2021             | Alex           | 14/01/2021             | Alex Principa   |

## 7.3 Requesting a resubmission

If changes need to be made to data after a regulatory return's submission, resubmission must be requested through APRA Connect.

Resubmission requests will be automatically approved:

- if they are requested prior to the return due date, and will be available for editing and resubmission from the <u>Manage Returns</u> page.
- up to 15 days after the reporting due date so that you can amend data if it is identified as being erroneous from an APRA query.

If a request does not meet these criteria, you will be contacted by APRA.

**Note**: Corporate profile returns should not be resubmitted, except when withdrawing a 'pending' Accountable Person registration. Refer to <u>Updating corporate profile information</u> for further details.

To request a resubmission:

- 1. On the <u>Submission History page</u>, either:
  - click the **Resubmission** icon in the Action column of the required return; or

| lf you want to req<br>resubmission for. |                                                              | n, please cl | ick Request R                            | lesubmission icor   | n on the return | that you would | like to reques | st a    |
|-----------------------------------------|--------------------------------------------------------------|--------------|------------------------------------------|---------------------|-----------------|----------------|----------------|---------|
| on the next page.                       | uests may be gra<br>If your resubmiss<br>ere you will be abl | ion reques   | t is granted, j                          | you will be notifie |                 |                |                |         |
| Showing returns :                       | from:                                                        | 2020         | ~                                        |                     |                 |                |                |         |
| Showing returns<br>Name                 | from:<br>Reference                                           |              | <ul> <li>✓</li> <li>Submitted</li> </ul> | Categories          | Status          | End date       | Due date       | Actions |
| 0                                       | Reference                                                    |              |                                          | Categories          | Status          | End date       | Due date       | Actions |

- click the name of the required return, and on the View Return page click **Request Resubmission**.

View Return
Return name:
Private Health Insurance Reform Data
Collection
Return end date: 30/11/2020
Return status:
Submitted
Actions
Upload History
Request
Resubmission

2. Select the applicable **Reason for resubmission** from the list.

| Request Resubmission                        |                                                 |   |
|---------------------------------------------|-------------------------------------------------|---|
| Please enter the reasons you would          | like to resubmit this return.                   |   |
| Return name:                                | Private Health Insurance Reform Data Collection |   |
| Revision of return:                         | 3.0                                             |   |
| Reasons for resubmission:                   | Data errors identified by reporter              | * |
|                                             |                                                 | * |
|                                             |                                                 |   |
|                                             |                                                 |   |
| Please specify changes since                |                                                 | * |
| previous revision:                          |                                                 |   |
|                                             |                                                 |   |
| If necessary, please attach an              | Browse                                          |   |
| accompanying file detailing the<br>changes: |                                                 |   |
|                                             |                                                 |   |
|                                             |                                                 |   |
|                                             | Send Request Cancel                             |   |

- 3. In the first text field enter any additional information related to the reason for resubmission.
- 4. Complete the second text field with a summary of the changes in the return since the previous submission.
- 5. If applicable, attach a file with supporting information.
- 6. Click Send Request.
- 7. **Confirm** the request.

| Request Resubmission                                                                  |                      |
|---------------------------------------------------------------------------------------|----------------------|
| Are you sure you would like to request resubmission of "Private Health Insurance Refe | rm Data Collection"? |
| Confirm Cancel                                                                        |                      |

If the return meets the criteria for <u>automatic approval</u>, it is removed from the submission history and is returned to the <u>draft returns</u> list.

**Note**: Confirmation notifications for resubmitted returns will contain the same receipt number. Notifications with the same receipt number can be differentiated by their timestamp.

# 7.4 Responding to APRA queries post submission

**Note**: This functionality is not available in the <u>test environment</u> as the precise queries that trigger the errors will not work on non-production data.

APRA Connect enables you to communicate with APRA regarding queries about submitted data that may arise from APRA, as well as the Reserve Bank of Australia (RBA) and Australian Bureau of Statistics (ABS).

Through APRA Connect you can respond directly to individual queries, or export queries to allow input from other business units, which can then be uploaded in bulk.

## 7.4.1 Identifying post submission queries

After you have submitted a return, APRA will send out any queries on the data which have been raised. Regulatory Reporting Administrators will receive email notification that there are queries requiring a response.

To access the queries:

1. Navigate to the <u>Submission History page</u>.

The return with queries is identified by the comment icon  $^{\textcircled{3}}$  containing a numeric value indicating the number of queries.

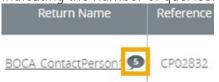

2. Click the icon to view the queries on the View Return Comments page.

Queries can also be accessed when you open the return, using **View Comments** under Actions.

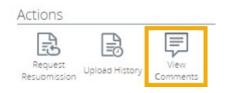

# 7.4.2 Responding to queries

### Individual queries

To respond to an individual query:

1. On the View Comments page, click **Reply** on the required query.

| APRA Connect Supervision Centre User 12/03/2021 11:06 (last updated at 13:54)                                                                                                    |       |
|----------------------------------------------------------------------------------------------------|-------|
| This item (PL13032 - Gross incurred claims by geographic region - Public and product liability - New South Wales) h<br>moved by S51,803k between the September-2018 quarter (\$2,297k) and the December-2018 quarter (\$54,100k). O<br>you please confirm and cdmment dn the factors contributingto this movement? If the data is found to be incorrect<br>please resubmit the return and notify of the revisions made. Please note that the movement is based on discrete<br>quarter values. | Can   |
| 📅 Due: 19/03/2021 (Return Revision: 1.0)                                                                                                    | Reply |
|                                                                                                    | ×     |
|                                                                                                    |       |
| Supporting Documents                                                                                                    |       |
| Browse No file chosen                                                                                                    |       |
| Add Cancel                                                                                                    |       |

- 2. In the displayed field enter your explanatory text.
- 3. If support documents are required, click **Browse** to locate and attach the file.
- 4. When complete, click **Add** to save the comments and make them visible to APRA.

You can:

- add additional comments by repeating the above process
- edit 🖍 or delete 📕 a response using the icons in the comment field.

## Exporting and importing queries

If query responses require input from additional teams, you can export queries, and the existing response text, to an Excel file in a prescribed format. Once complete you can upload this back into APRA Connect.

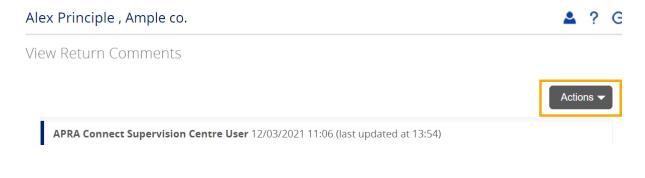

To export queries, on the View Comments page select **Actions** > **Export Comments**.

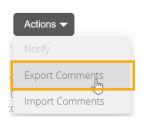

An Excel file is downloaded. Complete the **Response** columns of the Excel file as required.

Note: It is important to retain the format of the downloaded file to ensure successful re-upload.

To import the completed file:

1. On the View Comments page select Actions > Import Comments.

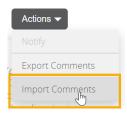

2. Click Choose File to locate and open the required file.

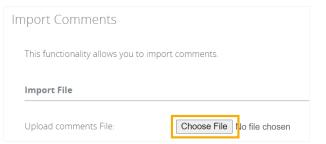

3. When the file is uploaded click **Validate**.

| Import File           |                                     |
|-----------------------|-------------------------------------|
| Upload comments File: | Choose File Private Healmments.xlsx |
| Rock                  | Validate                            |

The file format is checked for import.

If the file is not in the correct format an error is display.

Validate

! There was a problem in the file transfer.

4. When the file is successfully validated, select **Notify APRA Connect Supervision Centre users** and click **Import**.

| nport Commen                       | ts                                                                             |
|------------------------------------|--------------------------------------------------------------------------------|
| This functionality allo            | ws you to import comments.                                                     |
| Import File                        |                                                                                |
| Upload comments Fi                 | e: Choose File No file chosen                                                  |
|                                    | Validate                                                                       |
| Result                             |                                                                                |
| Total Rows<br>Successful<br>Failed | ected was validated and it is ready for import.<br>3<br>3<br>0                 |
| Private Health Insura              | nce Reform-Comments.xlsx                                                       |
| Notify                             |                                                                                |
| Select the below to n              | otify users about new comments or updates to comments.                         |
| Please note only thos              | e users who have access to the returns being updated with comments will be not |
| Notify APRA Conn                   | ect Supervision Centre users                                                   |
| Back                               | Import                                                                         |
| successfu                          | import notification is displayed.                                              |

Validate The file 'Private Health Insurance Reform-Comments.xlsx' was imported successfully. Notifications have been sent to APRA Connect Supervision Centre users.

5. Click **Back** to return to the comments page.

## 7.4.3 Resolved queries

Any follow-up queries to your responses will be appended to the existing conversation thread.

When a query is considered resolved, it will be marked by APRA and it becomes viewable but inactive in the queries list.

View Return Comments

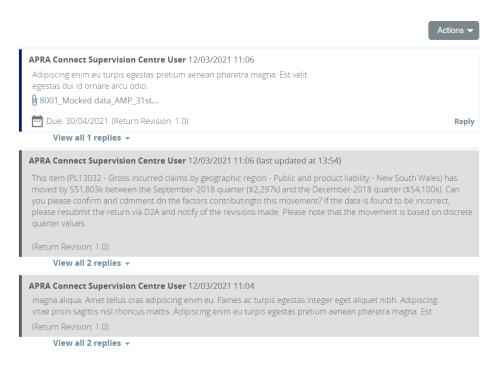

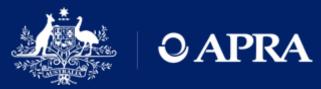

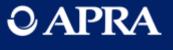